A few days after you register for your course you'll receive a communication from [lifelong@lcc.edu](mailto:lifelong@lcc.edu) giving you the information below. The communication will include a direct link which will take you to the Motorcycle Safety Foundation eCourse. The cost of your eCourse is included in the \$50 course fee when you register for the class.

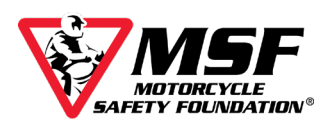

## **Enroll and Access the MSF Basic e***Course*

Enroll in the MSF Basic e*Course* using this link: **<insert unique link here>**

To waive the \$19.99 registration fee, you MUST enroll in the online eCourse using this unique link. The course fee will be \$0.00 if you use the unique link.

- **1.** Enter your Student Information in the required fields.
- **2.** Click **Enroll Student** at the bottom of the page.
- **3.** If you have entered all required enrollment information, near the bottom of the page you will see a message in light green that says, 'Temporary enrollee successfully added….'
- **4.** Click **Complete Registration**.
- **5.** Scroll down to the Waiver(s) and Indemnification(s) on the bottom half of the screen.

## **IF YOU ARE ASKED TO MAKE A CREDIT CARD PAYMENT, STOP!**

You did not enroll using your unique link. A payment page only appears when there is a remaining balance due. Please Copy and Paste the unique link into your browser and re-enter your Student Information. The Fee is \$0.00 when you register using your link. *The MSF does NOT provide refunds if you use your credit card instead of your Coupon Code.*

- **6.** To complete the registration, you must read and agree to the Student Release(s) by checking the **I Accept** box. To activate that checkbox, you must first read the entire release by scrolling to the bottom of the inset document. If you cannot click on the 'I Accept' box, make sure you have scrolled to the end of the waiver (and not just the bottom of the Enrollment page).
- **7.** Enter your email address in both required confirmation fields and click **Complete Registration**.
- **8.** On your enrollment confirmation page, scroll down until you find your username, your eight-character password, and the e*Course* login site http:/[/elearning.msf-usa.org.](http://elearning.msf-usa.org/) **Write down your login information or print this page.** Click the [link](https://elearning.msf-usa.org/) to go to the MSF e*Course* Server Login page.

If you closed your confirmation page without writing down your password, look for an email from [noreply](mailto:noreply-res@msf-usa.org)[res@msf-usa.org.](mailto:noreply-res@msf-usa.org) Check your Trash and Spam folders if it's not in your inbox.

- **9.** On the login page, enter your username and password (make sure all letters are lowercase), click **Log in**.
- **10.** Scroll down and click **Basic Rider eCourse v.2.0.**
- **11.** Click the red **Click Here to Begin** button.
- **12.**Click **Enter.** A new window will open and begin loading your course.

The course will not advance automatically. When the audio for a page ends, use the navigation bar at the bottom of the screen to move forward by clicking on the **blinking red forward arrow**.

The course is designed to save your progress and allow you to complete it over multiple sessions.

Upon completion, you will be redirected to the course menu page (with the red "Click Here to Begin" button). Scroll down and click **Completion Certificate**.Bring this with you to your hands-on class.

Contact the MSF e*Course* Support Desk for assistance [msfsupport@msf-usa.org](mailto:msfsupport@msf-usa.org) 949 727-3227 x 3158 Monday – Friday 7:30 am – 3:30 pm Pacific Time Closed weekends and major holidays

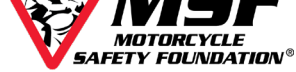